## PHOTOGRAPHY DROPBOX INSTRUCTIONS

Following are the steps to download photos from Dropbox to your computer:

- 1. Click on the photo link that you received by email.
- 2. Click on either the "Large photos" or "MLS photos" file, so that the list of files is shown.
- 3. Click next to the name of one photo (not on the name itself). Or "Control" click on a PC or "Command" click on a Mac to select more than one photo, so that the line(s) are highlighted blue.
- 4. Click on "Download" on the upper left of screen:

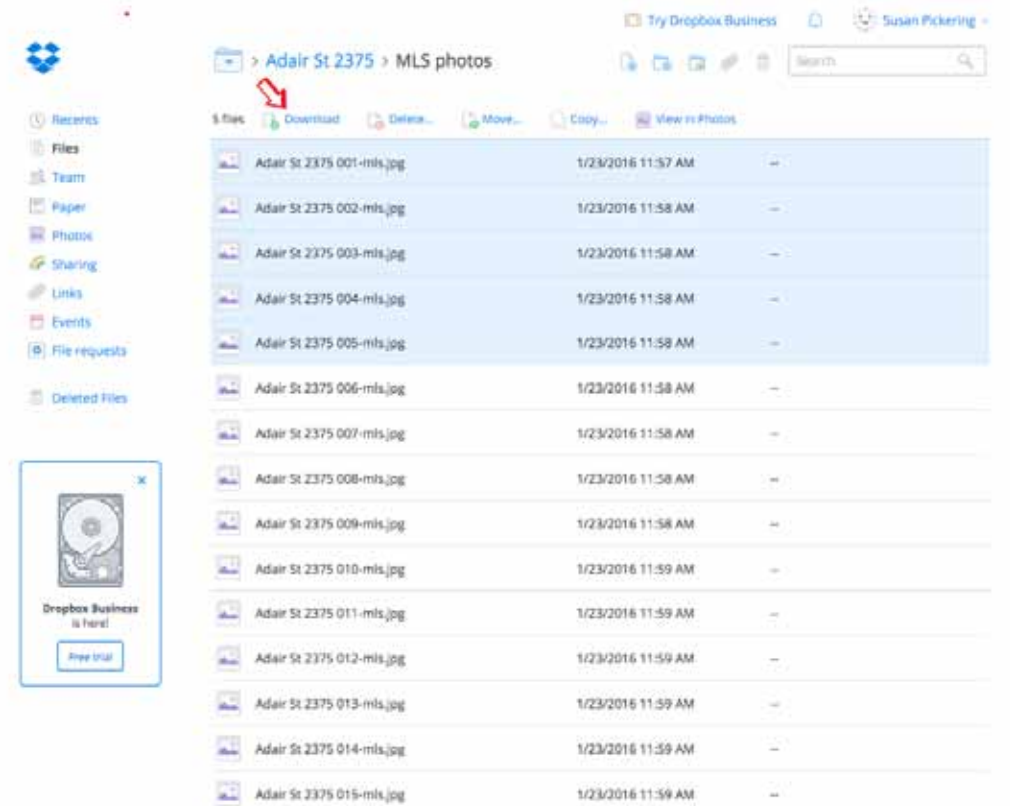

- 5. Your computer may ask if you want to save the files. Click "ok". The zip file should be saved in your Downloads folder or whatever your default download location is.
- 6. You may need to upzip the file to access individual photos, unless your computer automatically does it for you.